Il presente manuale ha la funzione di guidare l'utente del portale documentale SIFO nelle più importanti operazioni di inserimento e modifica dei contenuti. **NOTA:**

**È consigliato l'utilizzo dell'ultima versione di Firefox, Chrome, Safari o Internet Explorer 7 e successive versioni.**

**In ogni caso è obbligatorio abilitare javascript nel proprio browser per garantire il corretto funzionamento del portale.**

## **Accesso al sistema: Login e Ripristino Password**

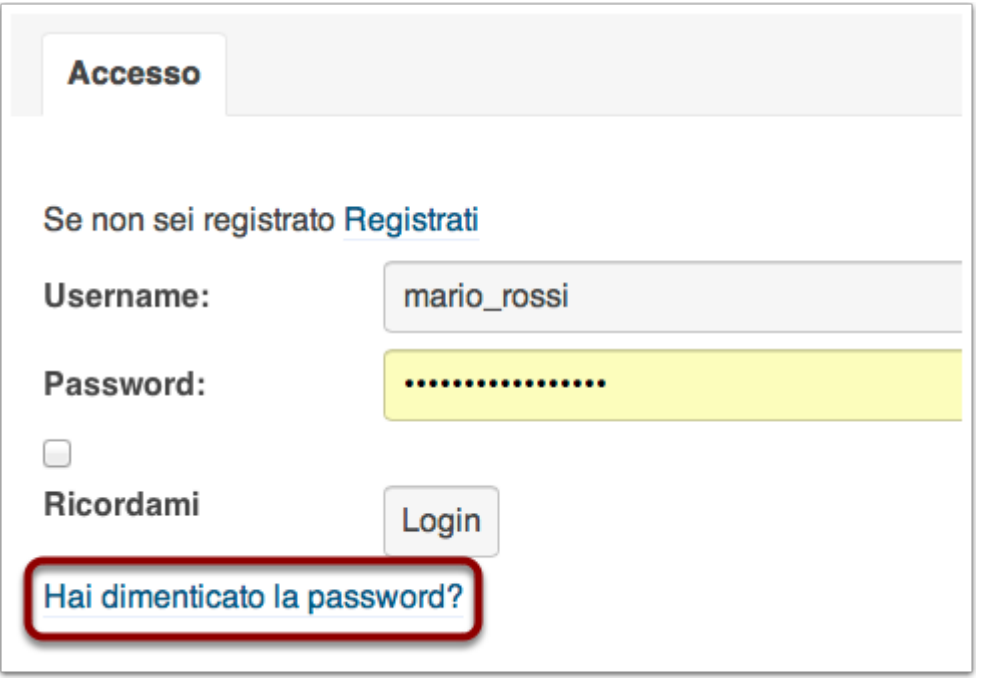

Se stai leggendo questa guida vuol dire che hai già effettuato la registrazione ed il login. Nel caso avessi perso la password o volessi semplicemente modificarla sei libero di farlo cliccando sull'apposito link evidenziato quì sopra.

Verrai portato ad una semplice schermata in cui ti verrà chiesta l'email con la quale ti sei registrato o, in alternativa, lo username.

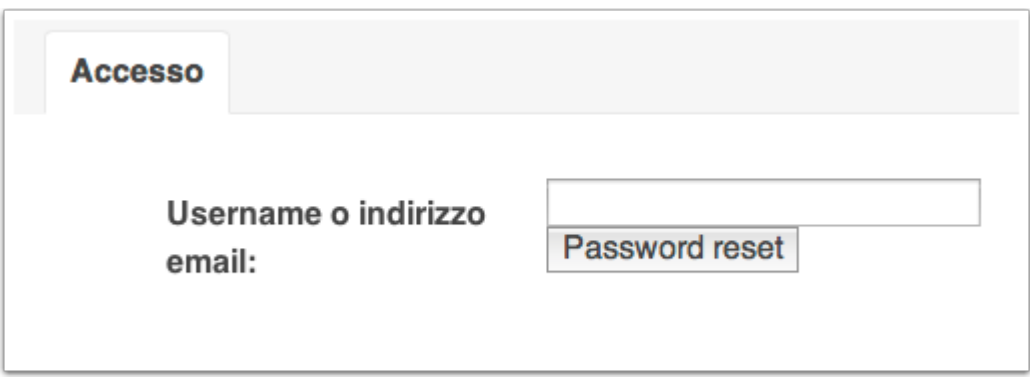

Dopo aver premuto "Password reset" sarà inviata una email con un link di ripristino password.

## **Inserimento nuovo Abstract**

Appena effettuato l'accesso al sistema verrà mostrata la lista degli abstract inseriti. Per inserire un nuovo abstract basta premere il tasto "Nuovo" nella barra di comando

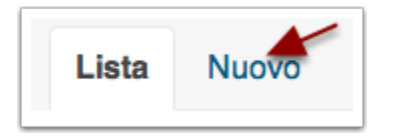

La scheda è divisa in due sezioni: la parte in alto relativa all'abstract e la parte più in basso relativa agli autori. Entrambe le sezioni possiedono campi obbligatori contrassegnati da un asterisco

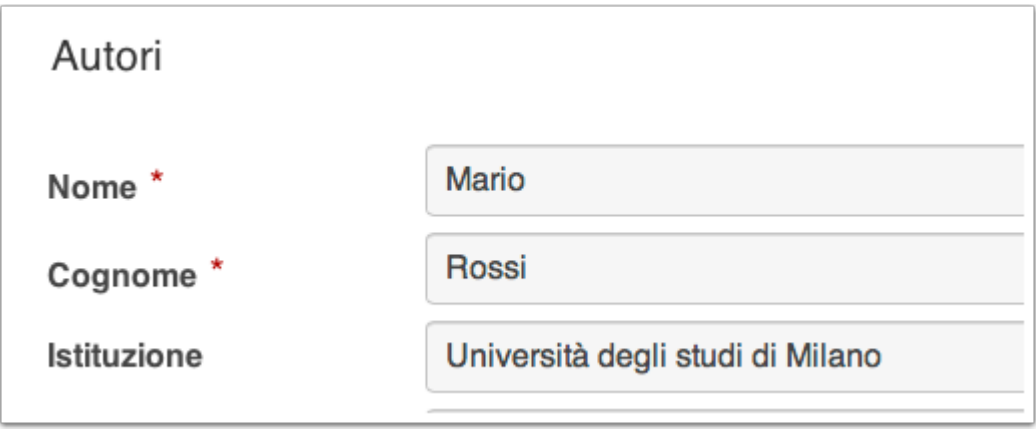

Ai testi non può essere attribuita formattazione personalizzata, colori o stili.

Nel caso l'abstract sia stato redatto da più autori o se si volesse segnalare la presenza di coautori sarà utile il tasto "Aggiungi un autore"

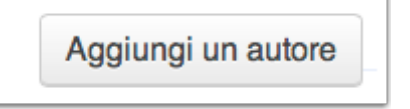

Dopo aver compilato tutti i campi necessari ed avendo fatta attenzione al conteggio delle parole si può salvare l'abstract o direttamente inviarlo per la sottomissione

NB: dopo aver effettuato la sottomissione l'abstract non sarà più modificabile. Si consiglia di salvare e valutare attentamente l'abstract prima di effettuare la sottomissione.

Salva modifiche

Invia per sottomissione

## **Modifica dell'Abstract**

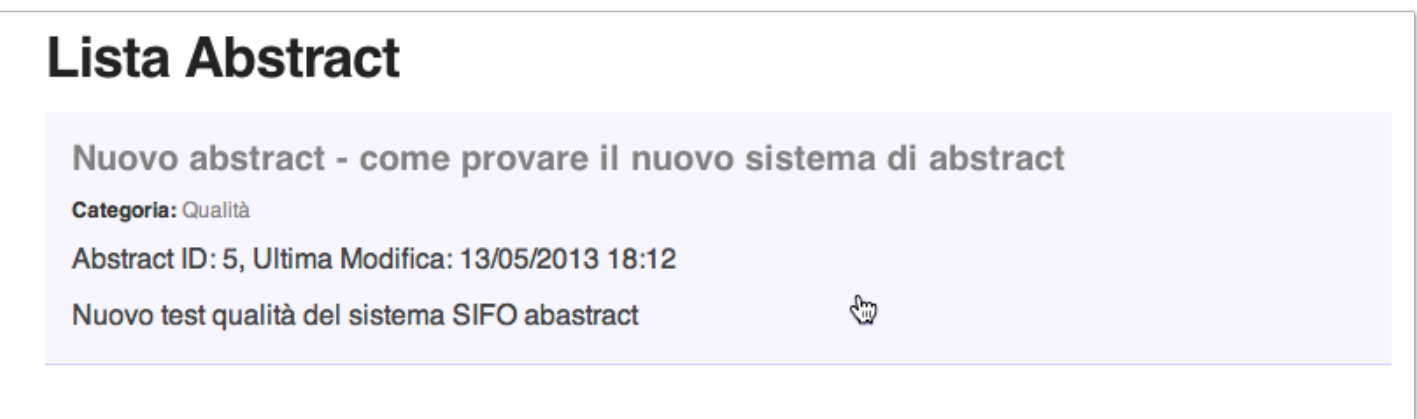

Nel caso si sia scelto di salvare le modifiche senza sottomissione sarà possibile cliccare sull'abstract dalla lista abstract ed accedere ad una scheda in tutto simile a quella già vista per l'inserimento ma con i campi già compilati

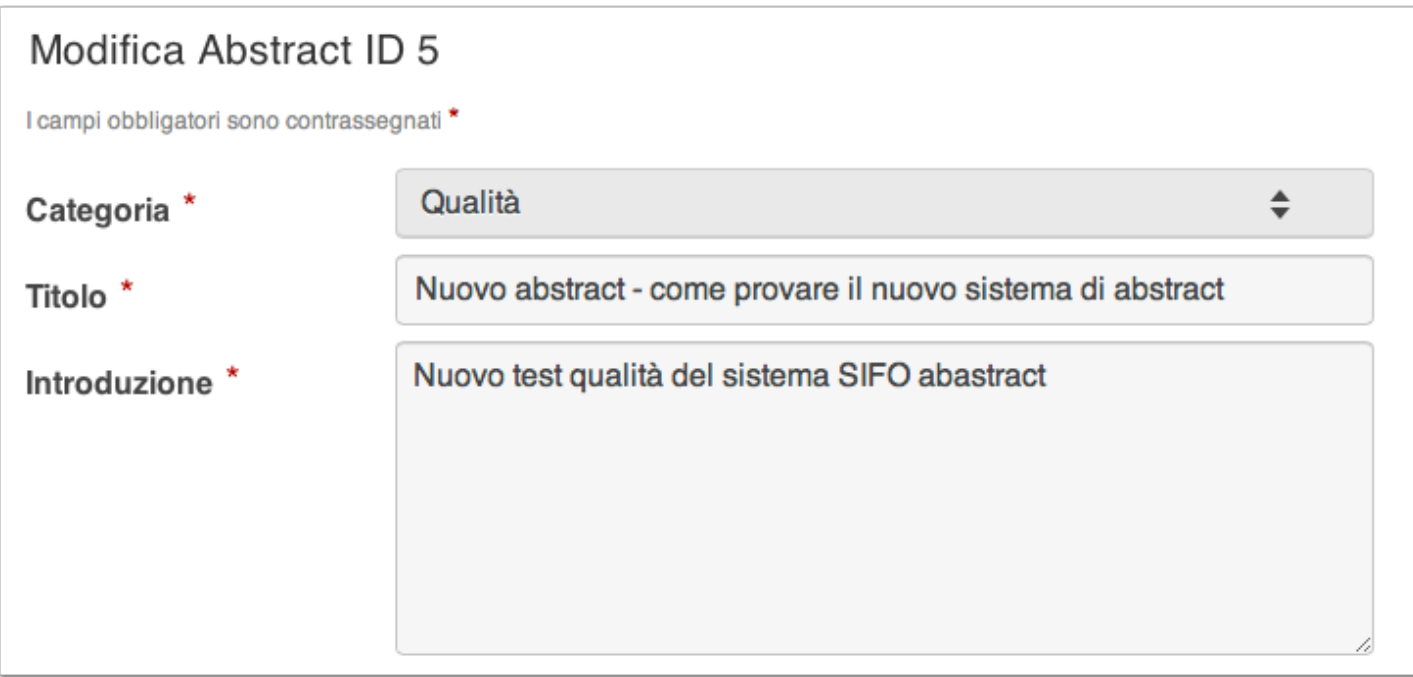

## **Logout**

Per motivi di sicurezza si consiglia dopo ogni utilizzo di SIFO.Abstract di effettuare il logout dal sistema per evitare utilizzi non autorizzati o malevoli, soprattutto se si effettua l'accesso da postazioni pubbliche.

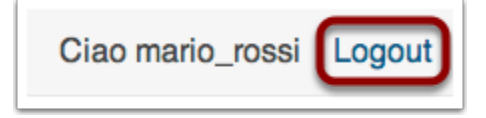